# **Configuration de votre box familiale et accéder à votre ordinateur depuis Les Cordeliers**

## **I Objectif**

Considérant votre ordinateur (ou un Raspberry) connecté sur le réseau interne (LAN ou Local Area Network) de votre domicile, l' objectif est de s' y connecter en étant à l' extérieur sur internet (WAN ou Wide Area Network).

#### **II Introduction**

La plupart des domicile sont équipés de box (LiveBox, FreeBox, SFRBox, Bbox, …). Cette box a de multiples fonctions. Elle joue le rôle de serveur DHCP qui attribue toutes les adresses IP du réseau local (LAN) qui est très souvent en 192.168.1.XX. Elle joue aussi le rôle de router/passerelle et, si demandé, va transmettre les paquets du LAN vers le WAN et vice-versa.

Nous allons donc apprendre à nous connecter à une box, à configurer le serveur DHCP et à configurer la passerelle.

## **III Connexion à votre box familiale**

Toutes les box ont une adresse IP interne (très souvent 192.168.1.1) et sont configurable grâce à une interface web.

Chez vous, quand vous êtes connecté au réseau local (LAN), il suffit donc d' ouvrir un navigateur web (Firefox ou Chrome) et de saisir l' URL dans la barre d' adresse : [http://192.168.1.1](http://192.168.1.1/)

Pour la Freebox, il faut aller à l' adresse suivante : [http://mafreebox.freebox.fr](http://mafreebox.freebox.fr/)

Voici la page d' accueil pour la SFR box :

Il vous faut désormais avoir un login/mot de passe pour y entrer ou alors il y a souvent un bouton spécial sur la box qu' il faut appuyer pendant 5 secondes :

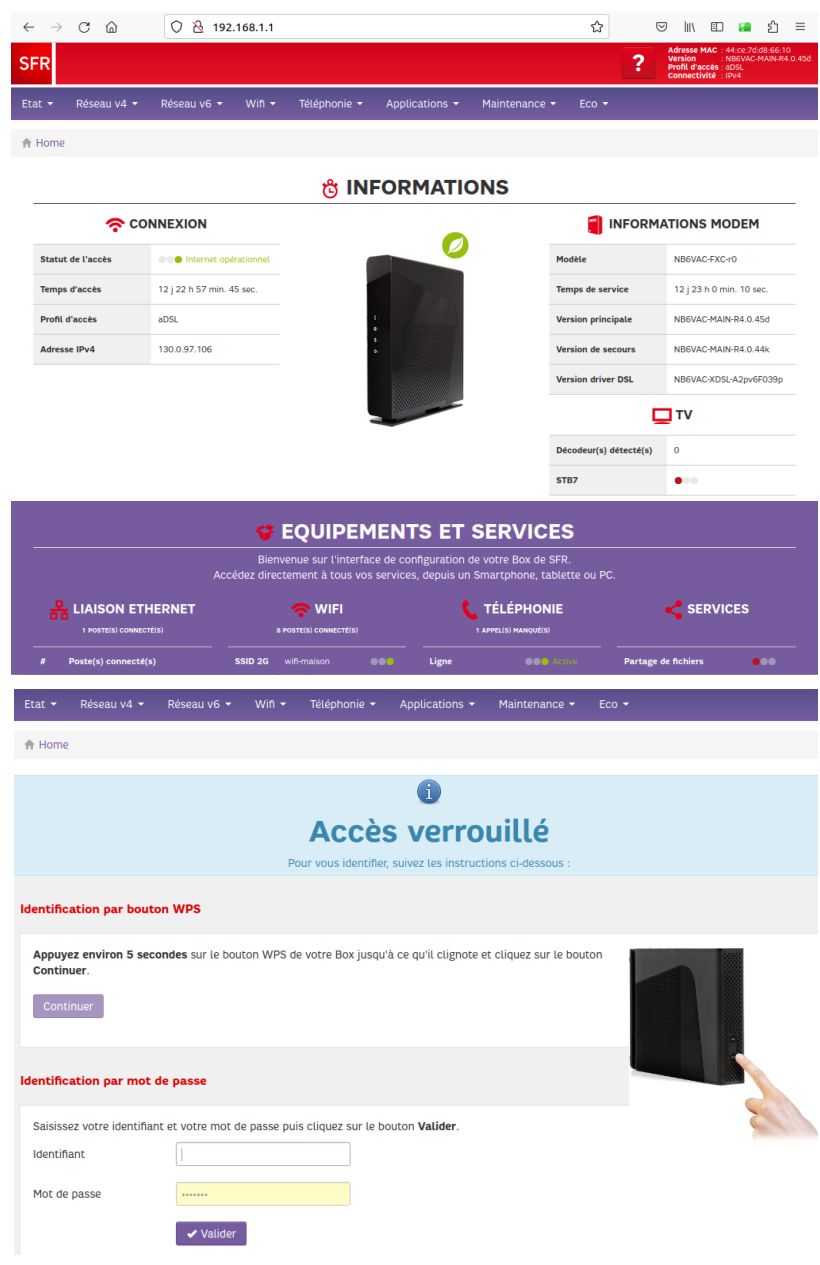

Vous pouvez désormais accéder à tous les paramètres de votre box.

## **IV Configurer le serveur DHCP**

Un serveur DHCP attribue les adresses IP du réseau. Votre box attribue les adresses IP du LAN mais elle les attribue au hasard. A chaque fois que vous allumez votre machine (Raspberry), il y a le risque qu' il se voit attribuer une adresse IP différente. Il faut donc configurer le serveur DHCP pour définir une adresse fixe/statique. Souvent, c' est basé sur l' adresse MAC, une adresse liée à chaque machine physique.

Pour accéder au serveur DHCP, il faut explorer les Etat  $\star$ Réseau v4 Réseau v6  $\sim$ Téléphonie -Applications  $\sim$ Maintenance menus disponibles. Général 合 Home Pour la box SFR, c' est le menu Réseau V4 > DHCP **WAN DynDNS & INFORMATIONS DNS** DHCP  $\sim$ **ER** IN **Adresses statiques** Et on peut associer adresse MAC de la machine (Raspberry) et une adresse IP fixe : **Adresse IF Adresse MAC**  $\bullet$ 192.168.1.111 00:1e:8f:35:9d:86  $\overline{\bullet}$ 192.168.1.77 dc:a6:32:cb:eb:6b 192.168.1.175  $\bullet$ b8:27:eb:22:4b:9f 192.168.1. **B**  $\bullet$ 

- 1. Récupérez l' adresse MAC de votre machine (Raspberry) qui sera branché 24h/24
- 2. Trouvez la page de configuration du serveur DHCP
- 3. Ajoutez une règle afin que l' adresse MAC relevé ai toujours l' adresse IP 192.168.111 d' affecté
- 4. Vous pouvez redémarrer plusieurs fois votre Raspberry et constater qu' il a toujours 192.168.1.111 comme adresse IP.

## **V Récupérer l' adresse IP de la box sur le WAN**

Votre box/router/passerelle a une adresse IP sur le réseau local (LAN) qui est souvent 192.168.1.1 et une autre sur internet (WAN). Pour connaître celle-ci avec la box SFR : Menu Etat > Internet

Et on a par exemple :

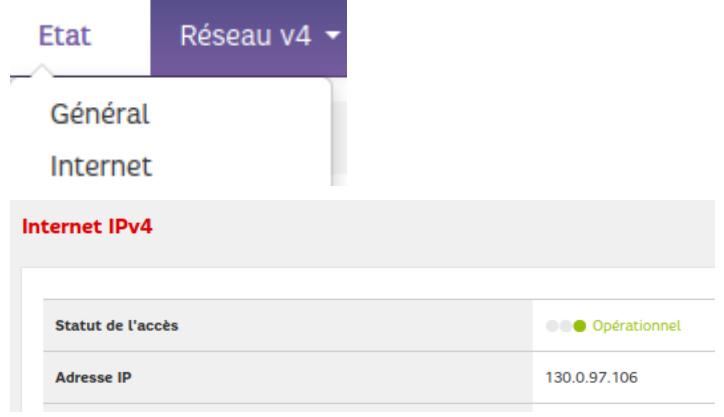

1. Récupérez l' adresse IP sur le WAN de votre box.

*ATTENTION ! Nous touchons une limite de notre démarche. Cette adresse IP sur le WAN est attribué par le serveur DHCP de l' opérateur (SFR, Orange, Free, …). A chaque fois que vous relancer votre box, il y a des chances pour que cette adresse soit changée. Vous pouvez demander une adresse IP fixe mais très souvent c' est payant et/ou réservé aux entreprises.*

#### **VI Configurer un accès à votre machine depuis le WAN**

Votre box/router/passerelle fait le lien entre le WAN et le LAN.

Pour tout ce qui part du LAN, pas de problème, la box sait qui a demandé quoi et gère les réponses venant d' internet. Pour tout ce qui vient du WAN, la box ne sait pas quoi faire de ces requêtes (qui en utilisation normale sont très rares). Dans notre cas, on va configurer la box pour que les requêtes venant de l' extérieur soient redirigées vers la machine (Raspberry).

- 1. Installez sur votre machine 192.168.1.111 un serveur ssh.
	- Pour linux la commande est : \$sudo apt-get install openssh-server
- 2. Configurez votre box pour que toutes les requêtes venant d' internet et dirigées vers le port 2004 soit redirigées sur votre "serveur" ssh 192.168.1.111 sur le port 22

#### **VII Tester depuis l' extérieur (WAN)**

1. Utilisez une machine extérieure (un PC aux Cordeliers par exemple)

- 2. Téléchargez et installez putty ( <https://putty.org/>)
- 3. Ouvrez putty, indiquez l' adresse IP WAN de votre box ainsi que le port
- 4. Si tout est correct, vous devriez accéder à votre machine (ou Raspberry) transformée en serveur ssh

#### **VIII Connecter grâce à VNC**

VNC permet d' utiliser l' interface graphique de votre machine. Vous pouvez utiliser votre souris, cliquer dans les menus, ouvrir des fenêtres, … Comme si vous étiez réellement à la maison.

- 1. Téléchargez le logiciel serveur VNC sur votre machine (<https://www.realvnc.com/fr/connect/download/vnc/>)
- 2. Installez sur votre machine (192.168.1.111) ce serveur vnc
- 3. Configurez votre box pour que toutes les requêtes venant d' internet et dirigées vers le port 2005 soit redirigées sur votre "serveur" vnc 192.168.1.111 sur le port 5900
- 4. Utilisez une machine extérieure (un PC aux Cordeliers par exemple)
- 5. Téléchargez et installez client VNC version standalone ( <https://www.realvnc.com/fr/connect/download/viewer/>)
- 6. Ouvrez le client VNC, indiquez l' adresse IP WAN de votre box ainsi que le port
- 7. Si tout est correct, vous devriez accéder à votre machine (ou Raspberry) transformée en serveur VNC

#### **IX Transformez votre machine en serveur web**

- 1. Téléchargez le logiciel serveur web sur votre machine (Apache ou Nginx)
- 2. Installez sur votre machine (192.168.1.111) ce serveur web
- 3. Configurez votre box pour que toutes les requêtes venant d' internet et dirigées vers le port 80 soit redirigées sur votre "serveur" web 192.168.1.111 sur le port 80
- 4. Utilisez une machine extérieure (un PC aux Cordeliers par exemple)
- 5. Ouvrez un client web (Firefox ou Chrome)
- 6. Tapez l' URL suivante : http://[adresse IP WAN de votre box] (par exemple : [http://130.0.97.106](http://130.0.97.106/))
- 7. Si tout est correct, vous devriez accéder à la page web d' accueil de votre serveur web